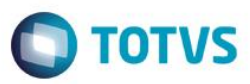

### **Evidência de Testes**

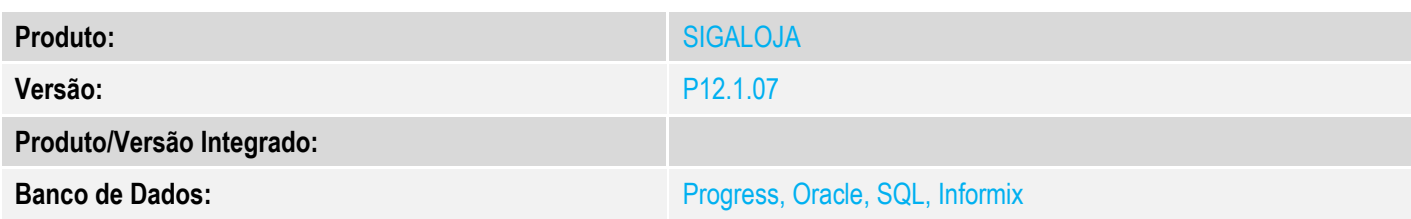

### **1. Evidência e sequência do passo a passo** *[obrigatório]*

### **Pré-Requisitos:**

- Caso a release 12.1.13 já foi liberada, aplique o UPDDISTR e ignore os passos do configurador abaixo
- Para release anterior a 12.1.13 cadastre o índice da tabela MB8 manualmente no configurador (SIGACFG) em "Base de Dados / Dicionarios / Bases de Dados", pesquise pela tabela MB8, clique em alterar

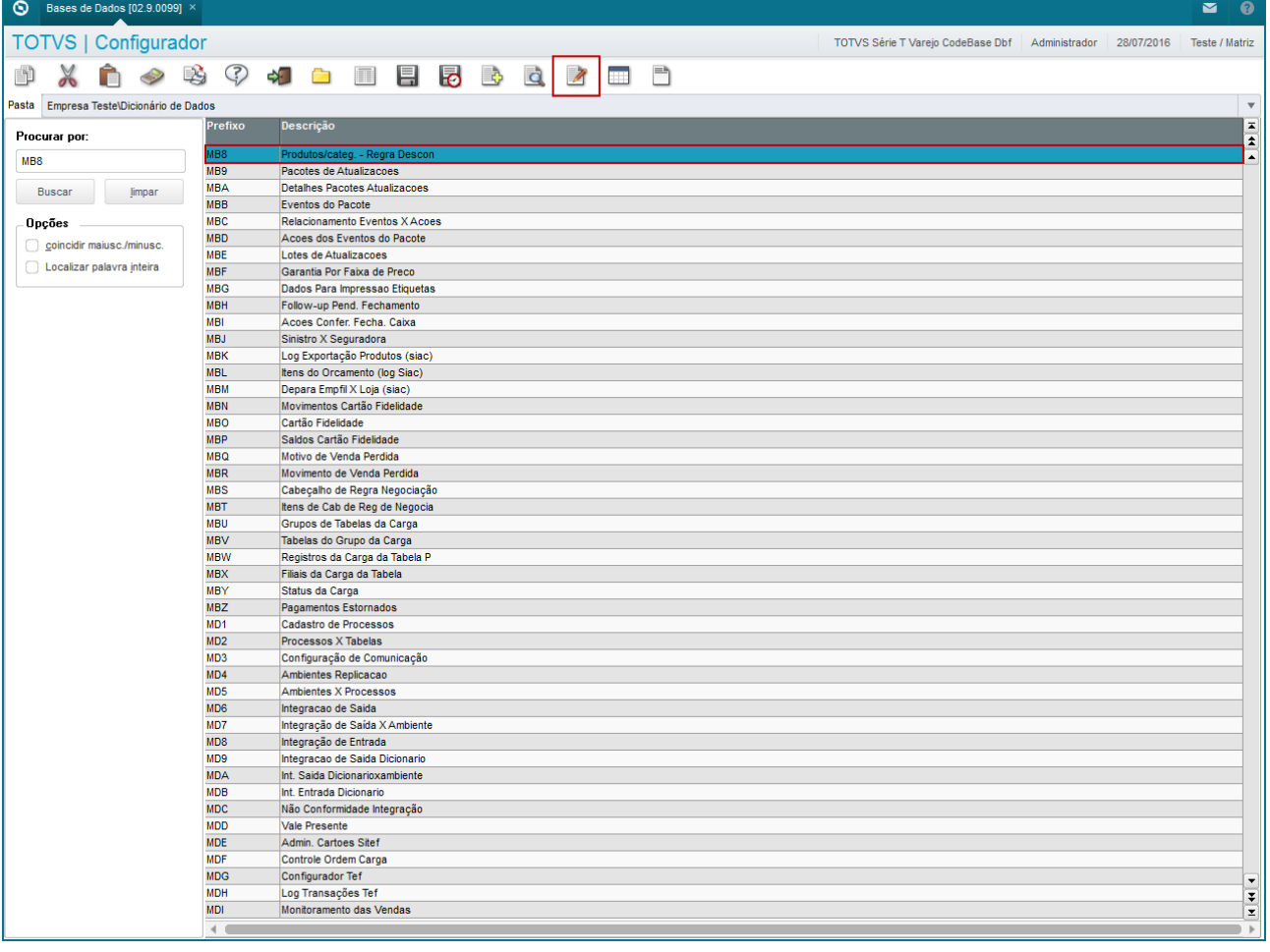

 $\overline{\bullet}$ 

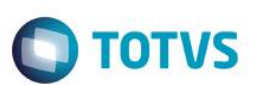

Clique em "Índices" e em seguida clique em "Incluir" e inlcua os dois índices apresentado a seguir

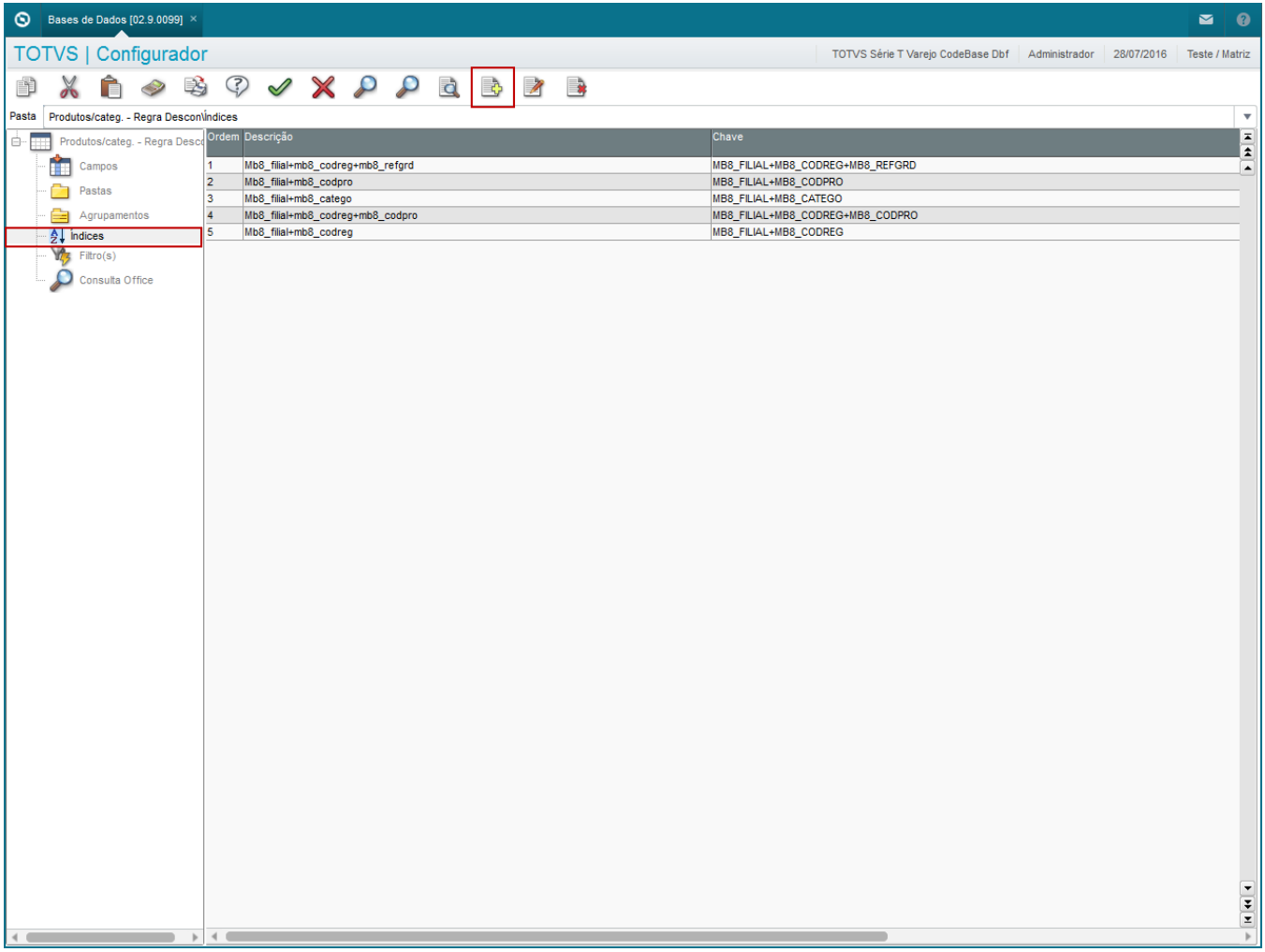

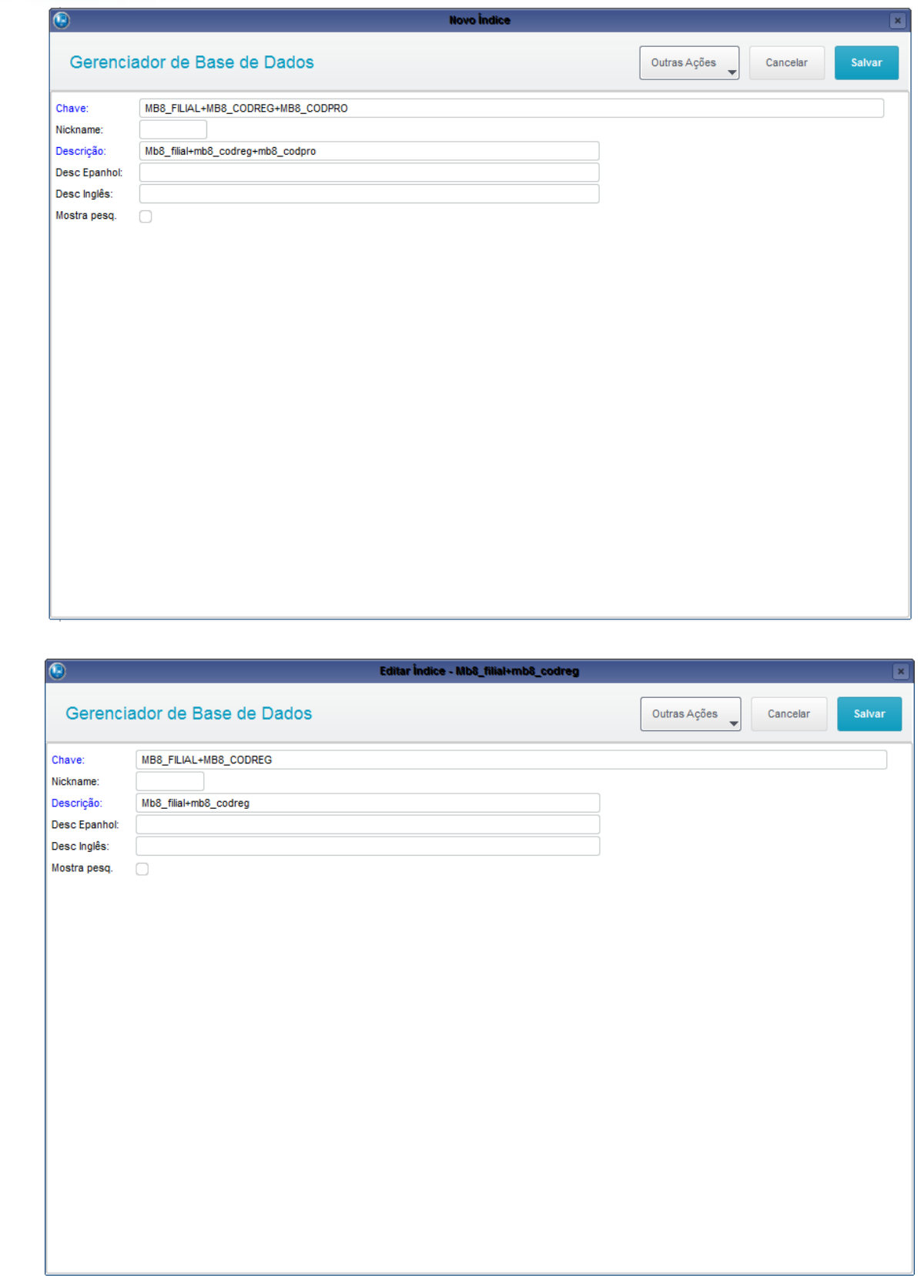

Habilitar a nova Regra de Desconto Varejo **MV\_LJRGDES** = .T.

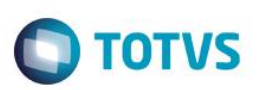

### Cadastrar uma Tabela de Preço

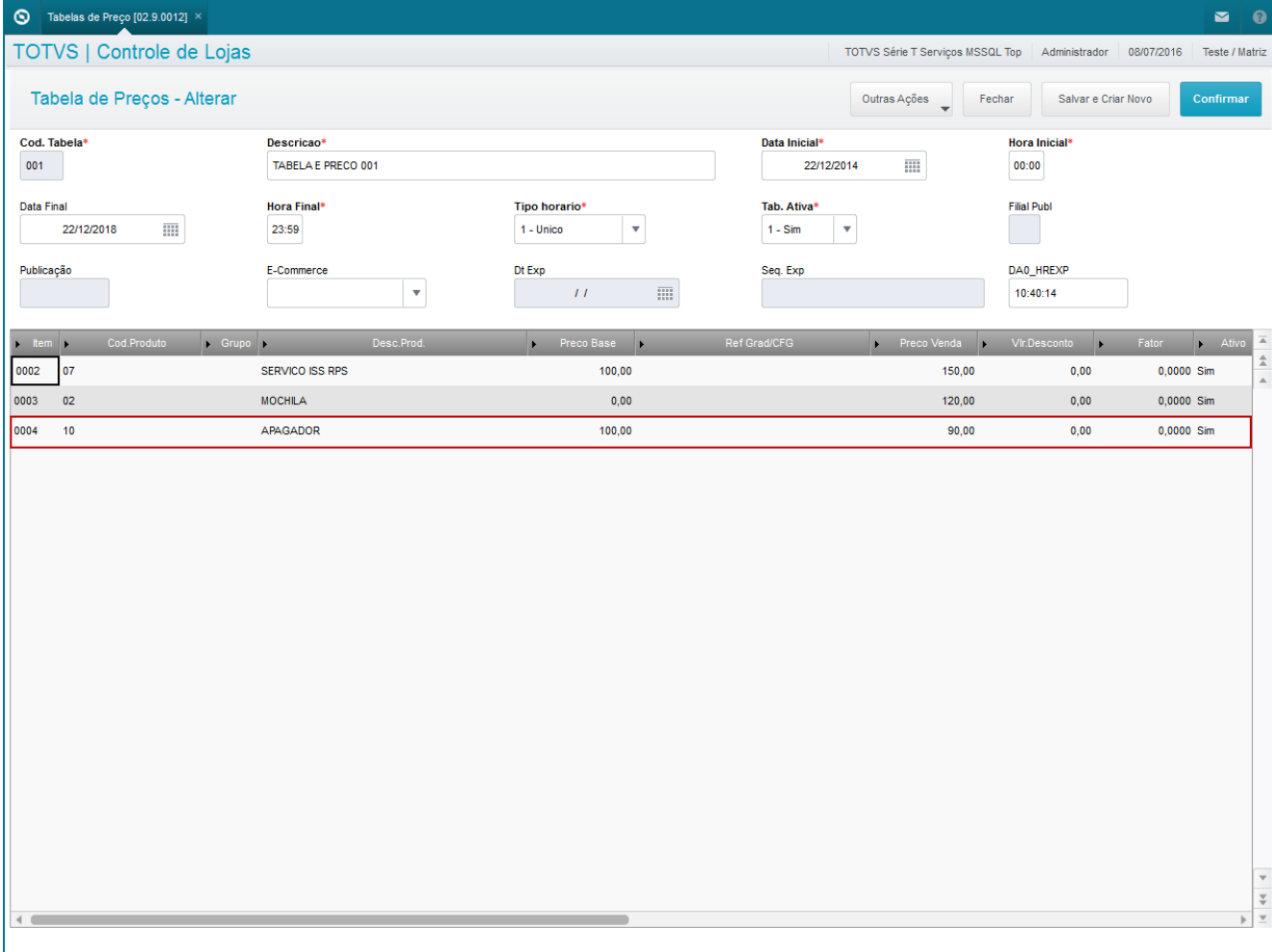

Cadastrar uma regra de Desconto Varejo utilizando a tabela de preço cadastrada acima

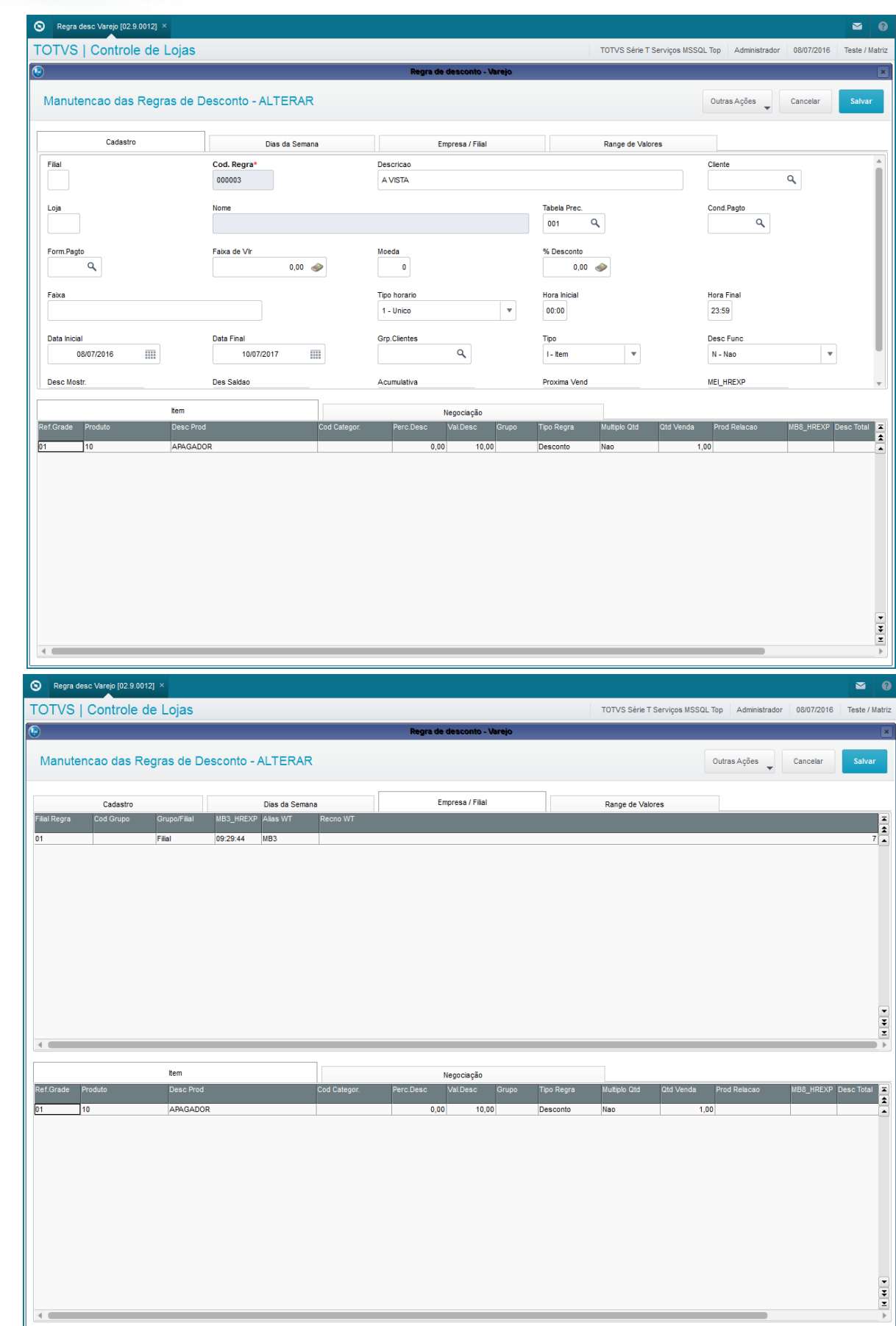

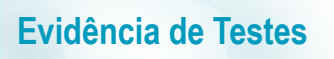

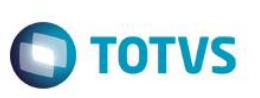

 Faça a carga utilizando as seguintes tabelas: DA0, DA1, MB3, MB7, MB8, MEI e MEJ. Caso alguma dessas tabelas não forem para o PDV, a regra de desconto não irá funcionar

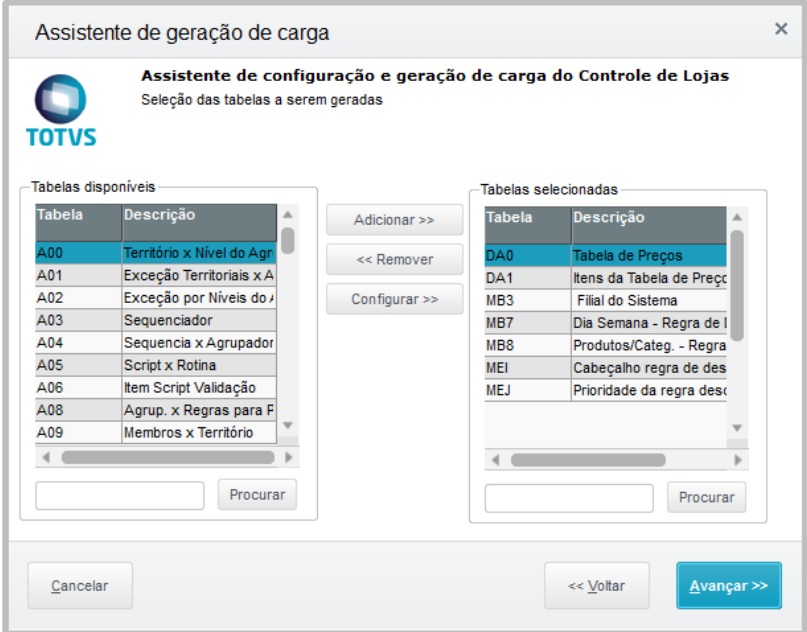

#### **Sequencia 001:**

1. No ambiente "Front Loja (SIGAFRT)", acesse "Atualizações / Frente de Loja / TOTVS PDV" e faça a venda com o produto cadastrado na Regra de Desconto e o desconto será dado corretamente

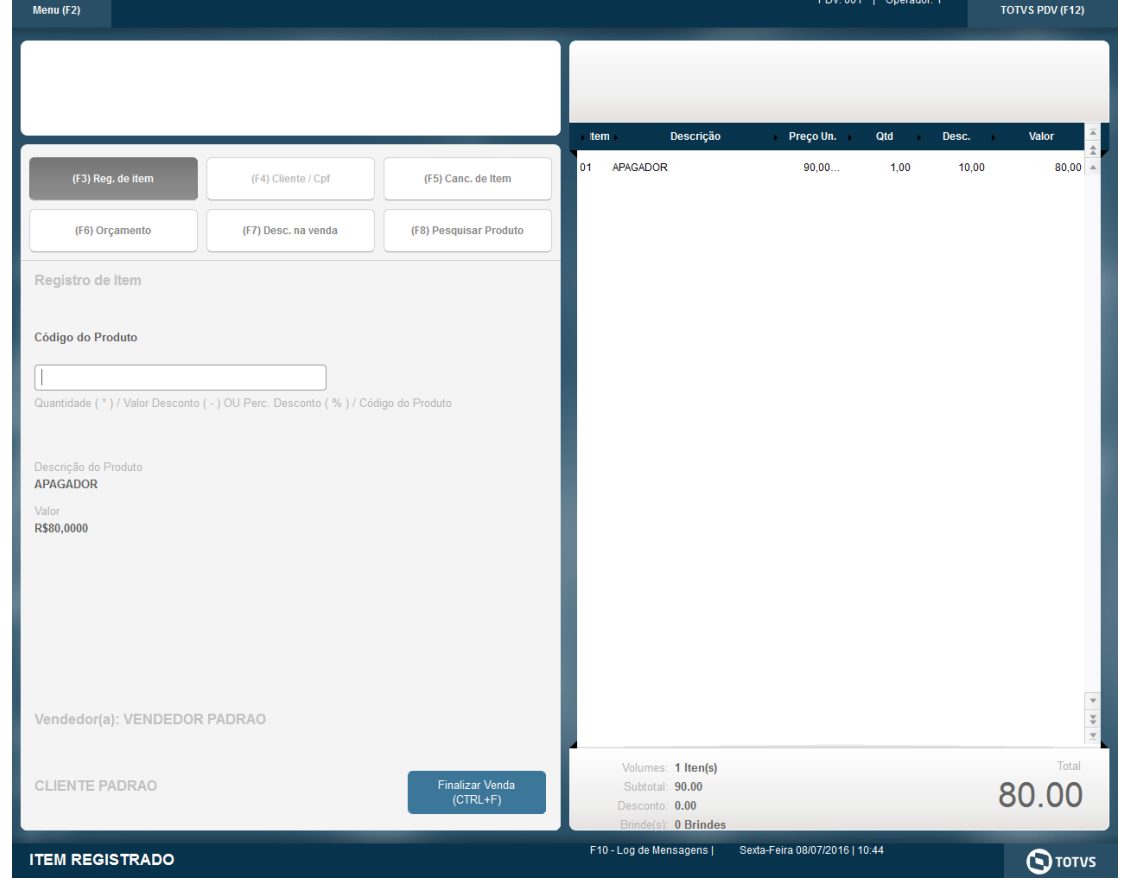

Este documento é de p

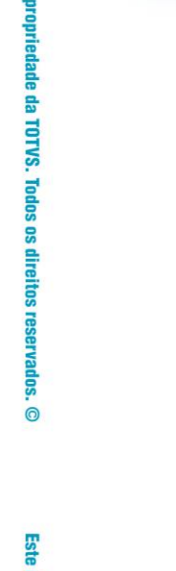

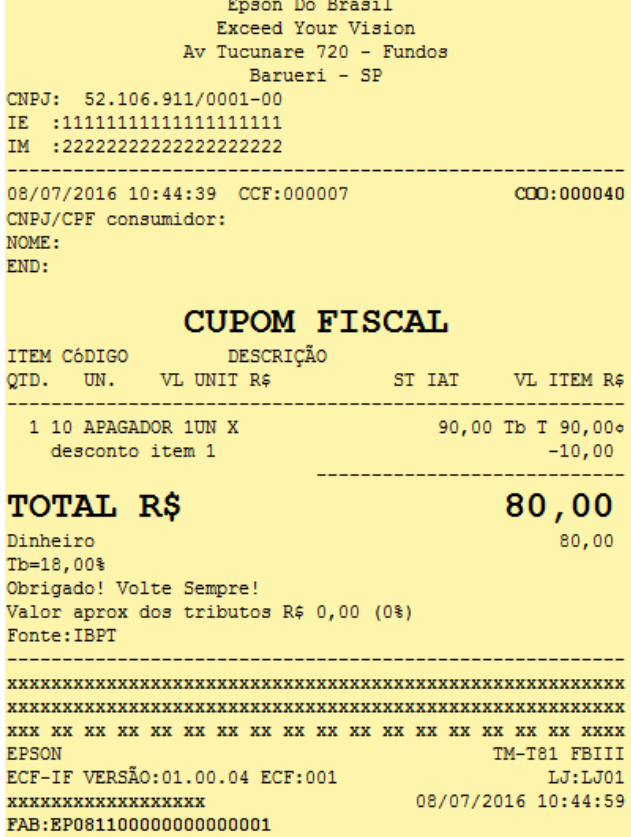

**2. Outras Evidências**